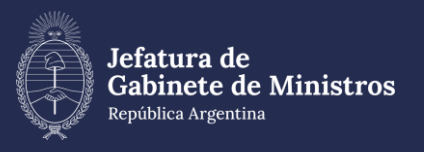

# **DERECHO A LA INFORMACIÓN PÚBLICA**

#### TRAMITACIÓN POR EXPEDIENTE ELECTRÓNICO

 $\bullet$  $\bullet$ **CONTRACT** 

### **MARCO NORMATIVO**

- Acceso a la Información (Decreto 1172/2003).
- Plan de Modernización (Decreto 434/2016).
- Gestión Documental Electrónica (Decreto 561/2016).
- Módulos Comunicaciones Oficiales, Generador de Documentos Oficiales, Expediente Electrónico (Resolución 3-SMA-2016).
- Comunicaciones Oficiales, Generador de Documentos Oficiales, Expediente Electrónico. Fechas de uso obligatorio (Resolución N°65-MM-2016).
- Implementación de trámites por Expediente Electrónico (Resolución 4-SMA-2016).

# **GUÍA RÁPIDA PARA TRAMITAR LA SOLICITUD Mesa de entradas. Recepción de la solicitud**

- 1. Ingresar a portal: **gde.gob.ar**. Acceder a Expediente Electrónico (EE).
- 2. Hacer click en el botón **"Caratular Externo"**. Completar los datos solicitados por el sistema.
- 3. Entregarle al ciudadano copia de la Carátula del EX.
- 4. Escanear la solicitud de información.
- 5. Hacer click en el botón **"Generar Documento GEDO"** e Importar la solicitud haciendo uso del documento Presentación Ciudadana (PCIUD).
- 6. Realizar el pase del EX al Enlace de la Jurisdicción/Ministerio.

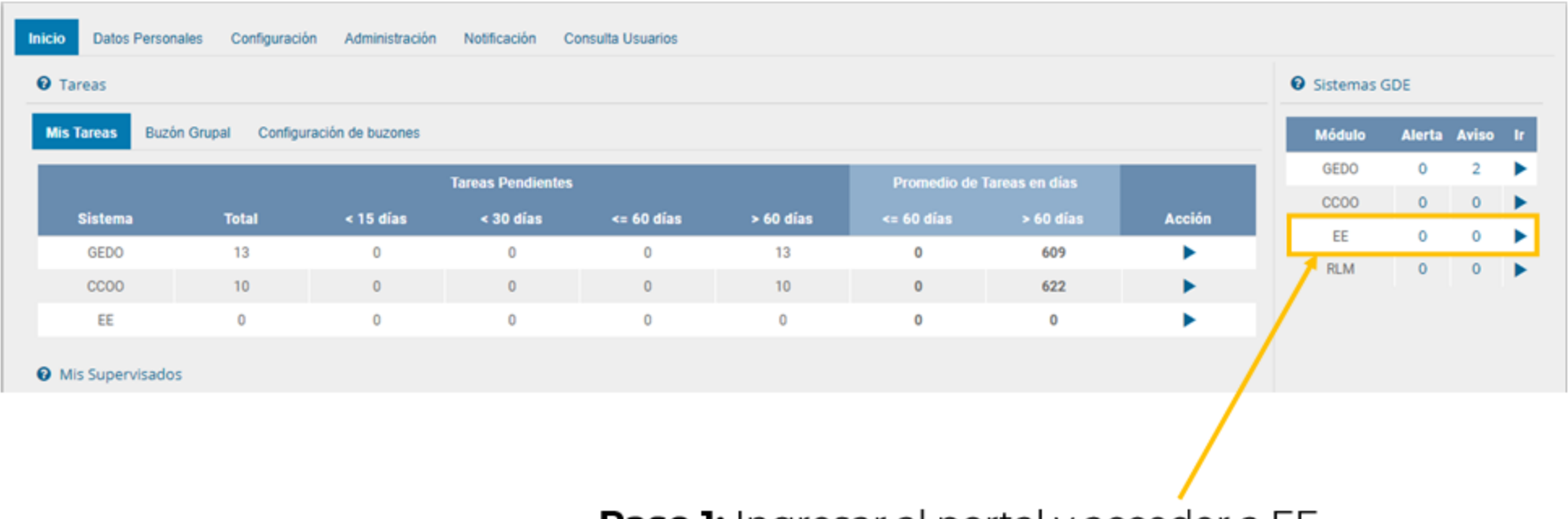

Paso 1: Ingresar al portal y acceder a EE

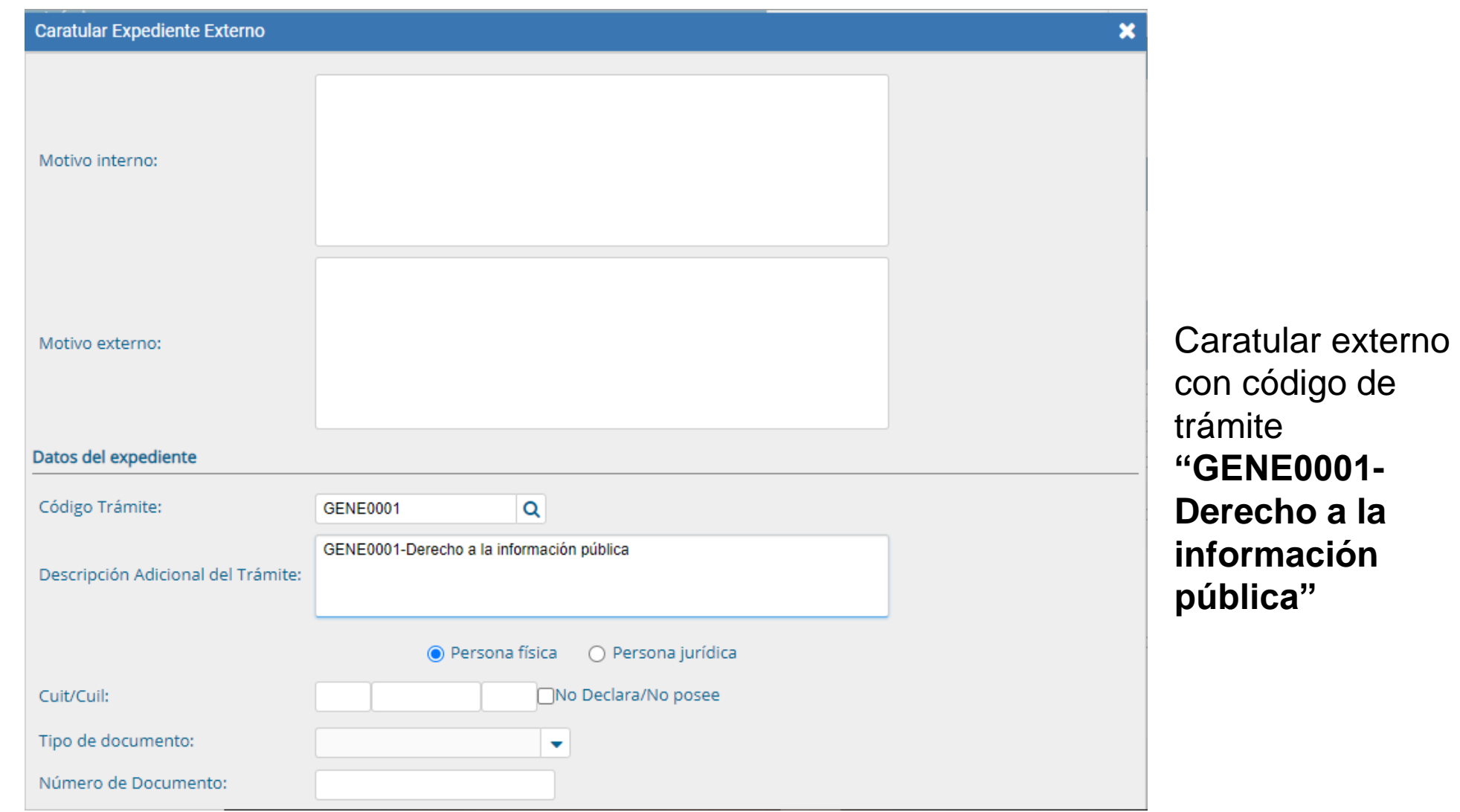

#### **Paso 2:** Completar los datos solicitados por el sistema. Luego, hacer click en el botón "Caratular".

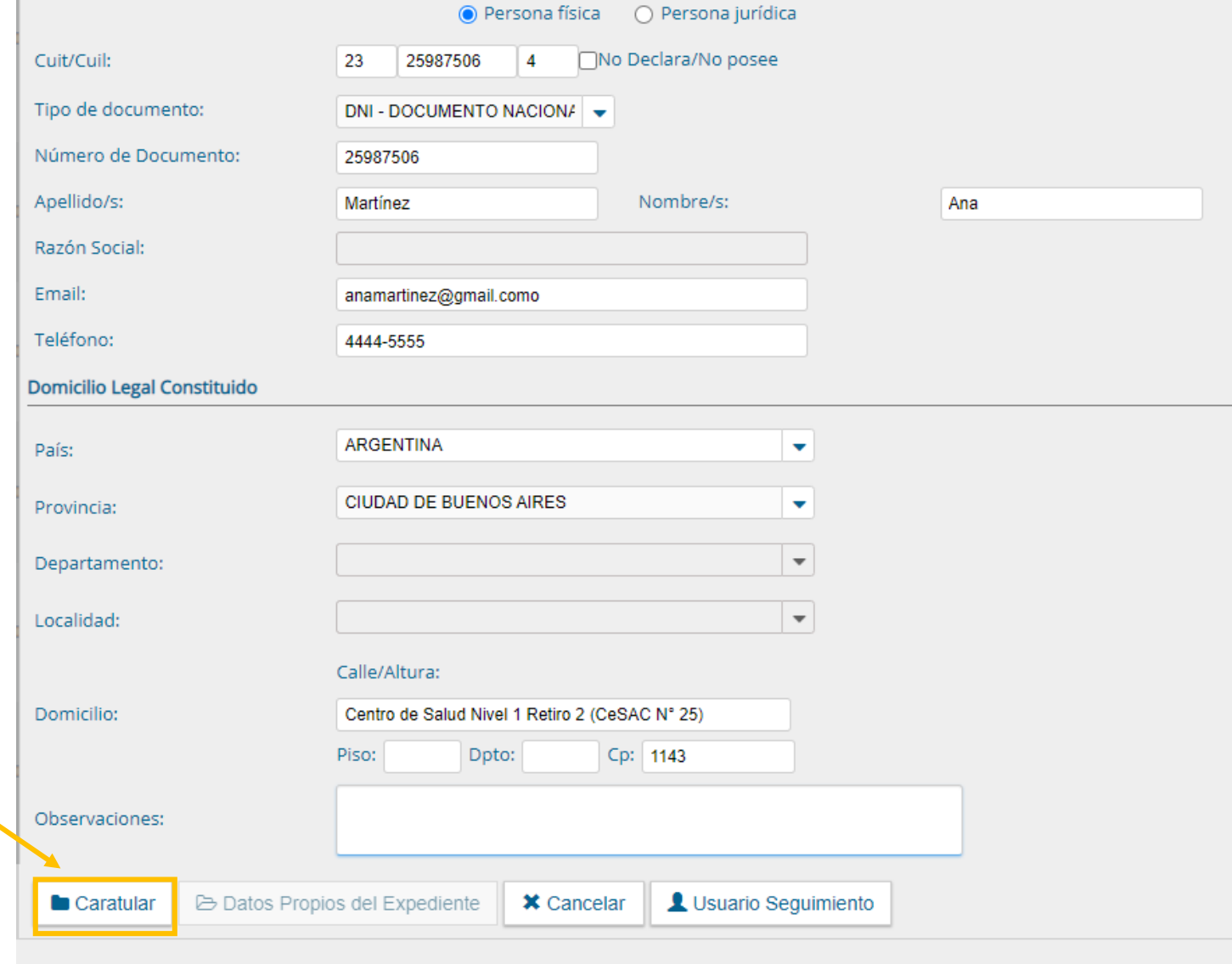

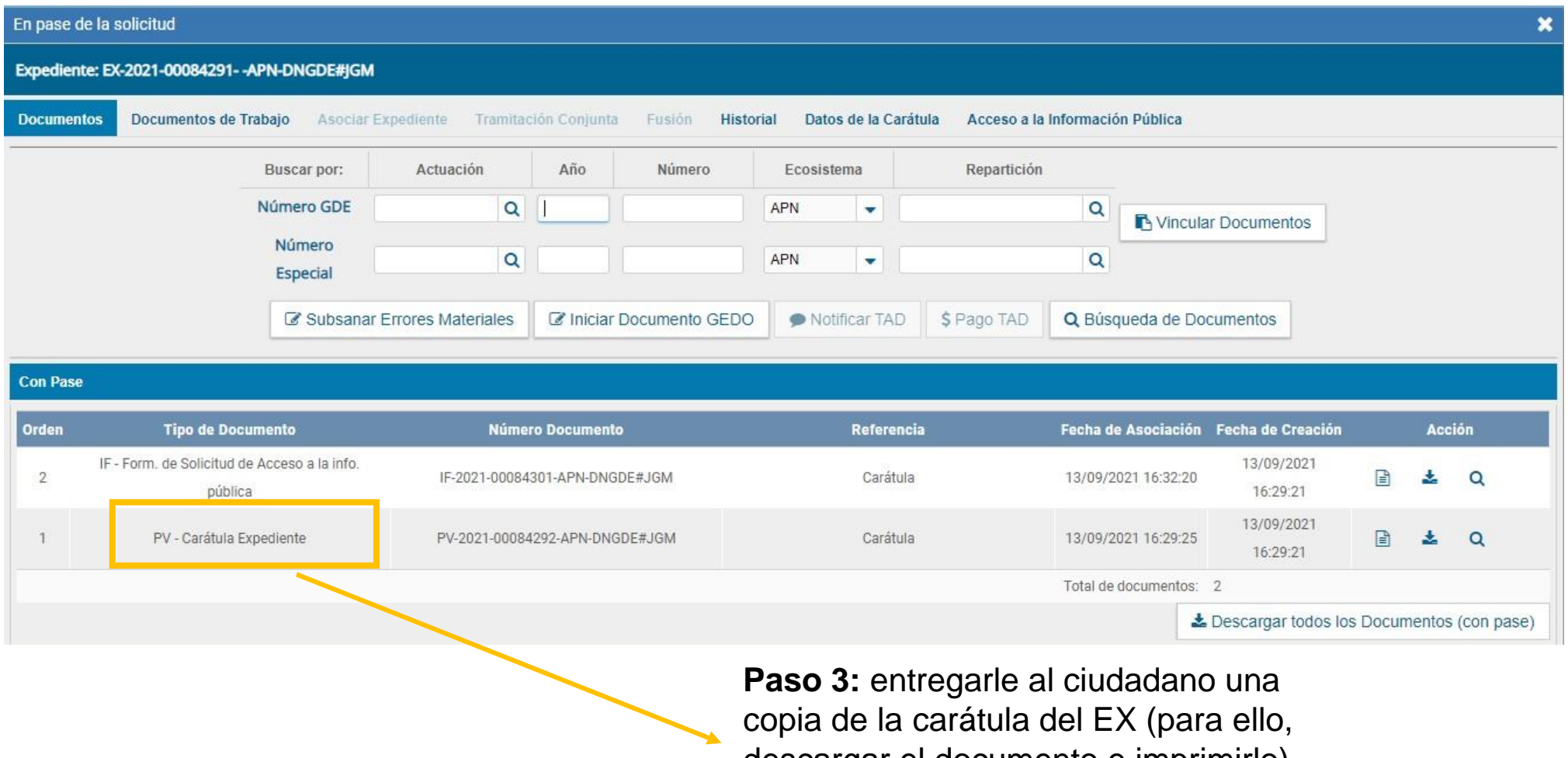

descargar el documento e imprimirlo).

#### Este documento debe ser entregado al ciudadano.

República Argentina - Poder Ejecutivo Nacional 2021 - Año de Homenaje al Premio Nobel de Medicina Dr. César Milstein

Carátula Expediente

Número: PV-2021-00084292-APN-DNGDE#JGM

CIUDAD DE BUENOS AIRES Lunes 13 de Septiembre de 2021

Referencia: Carátula del expediente EX-2021-00084291- - APN-DNGDE#JGM

Expediente: EX-2021-00084291- - APN-DNGDE#JGM Fecha Caratulación: 13/09/2021 Usuario Caratulación: Maria Eliana Santos (MAESANTOS) Usuario Solicitante: Maria Eliana Santos (MAESANTOS) Código Trámite: GENE0001 - Acceso a la Información Pública. Descripción: cc Cuit/Cuil: 27337099152

DNI no validado por RENAPER

Tipo Documento: DNI Número Documento: 33709915 Persona Física/Persona Jurídica Apellidos: Santos Nombres: Eliana Razón Social: ---Email: eliana.santos88@gmail.com Teléfono: 46421639 Pais: ARGENTINA

**Paso 4 y 5:**

Escanear la solicitud. Hacer click en el botón "Inicio de Documento". Elegir el documento **"PCIUD"** .

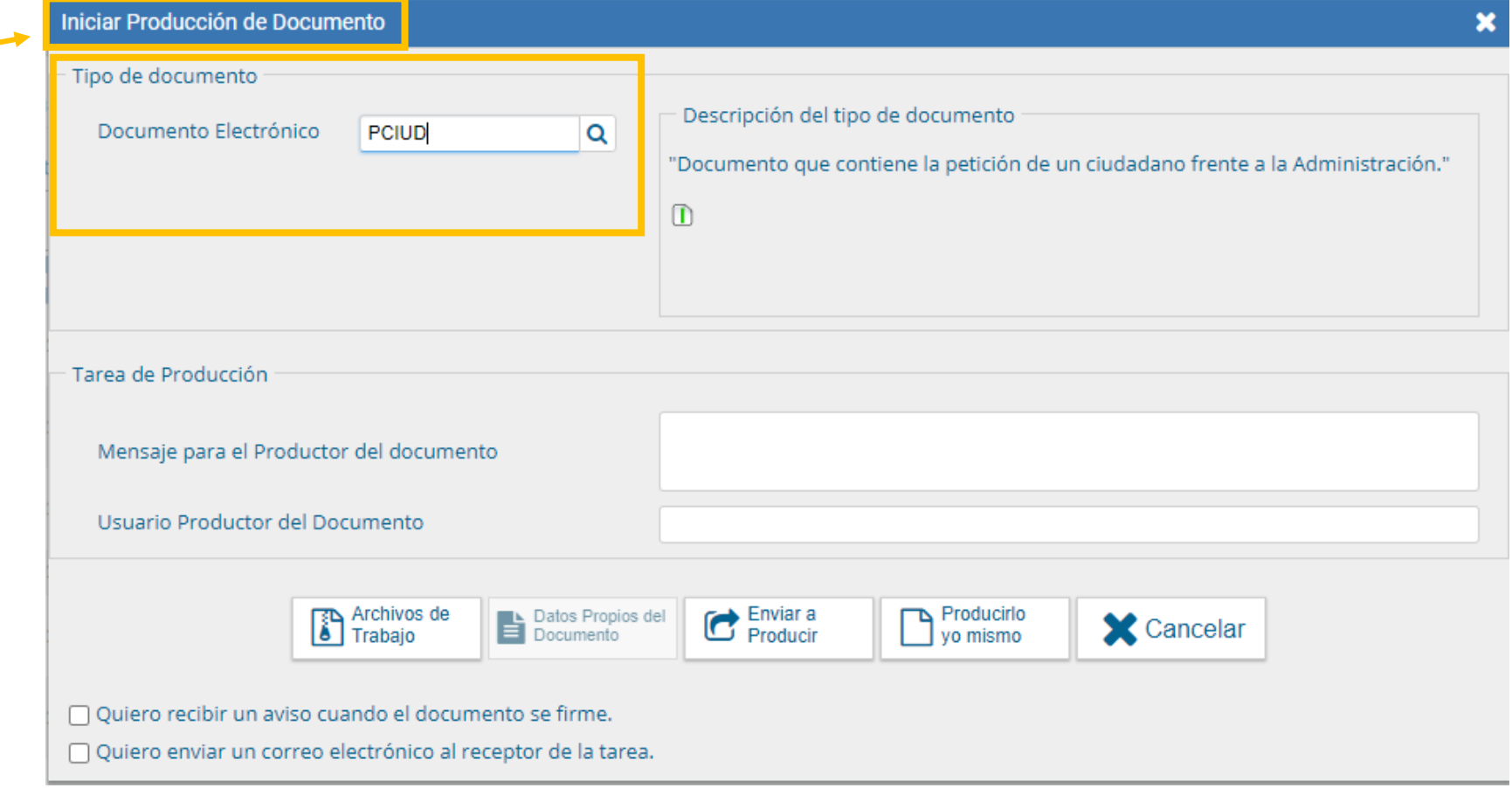

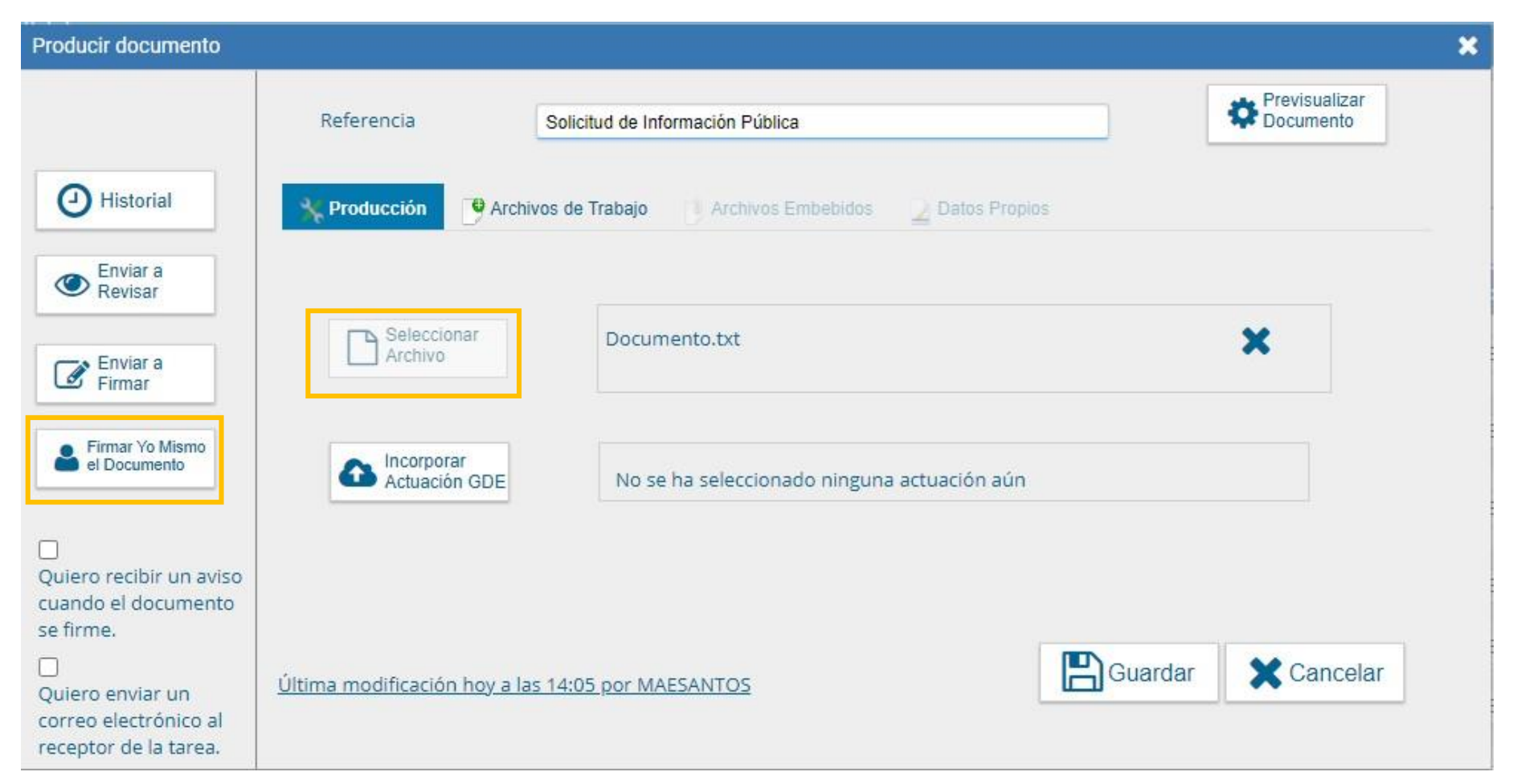

#### **Paso 5 (continuación):**  Hacer click en el botón **"Seleccionar Archivo"**. Previsualizar el documento y luego hacer click en el botón **"Firmar yo mismo el Documento"**.

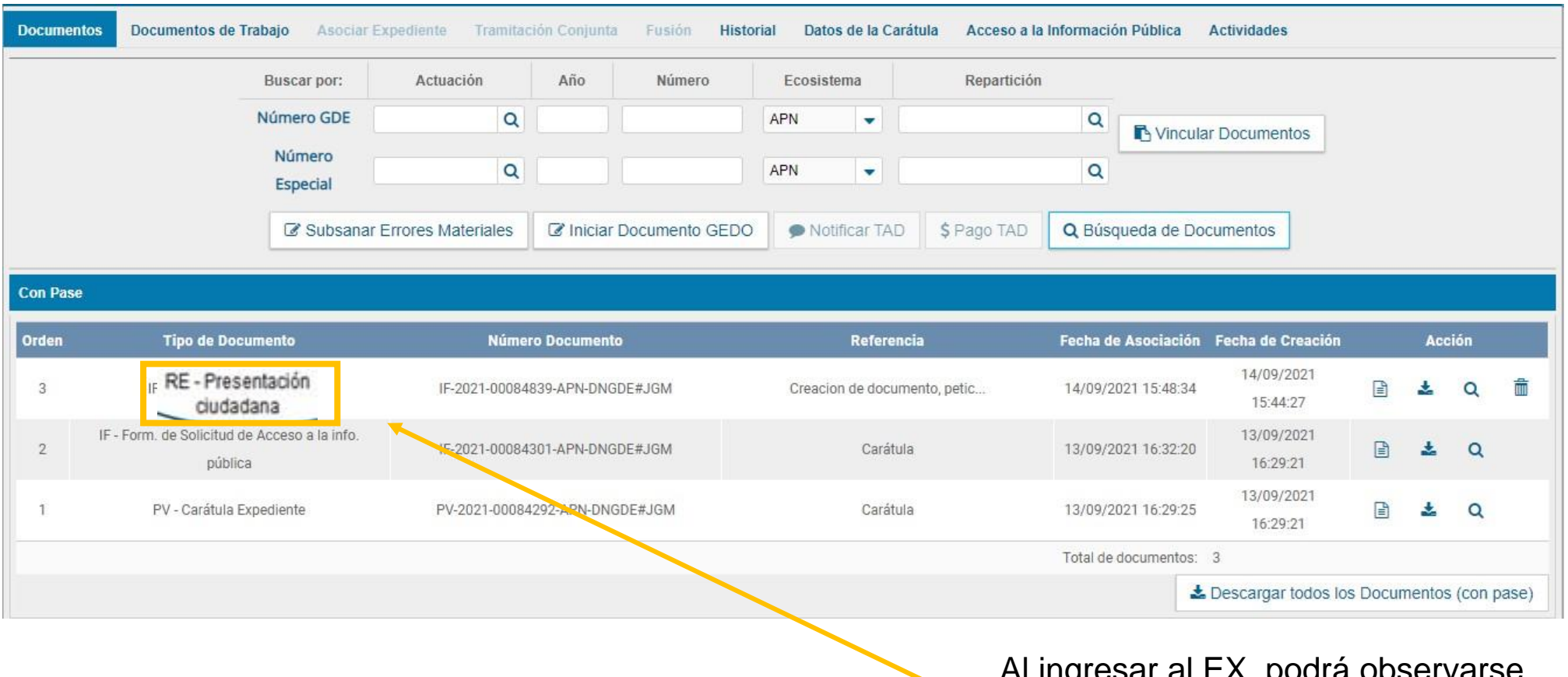

Al ingresar al EX, podrá observarse que el sistema vinculó el documento generado.

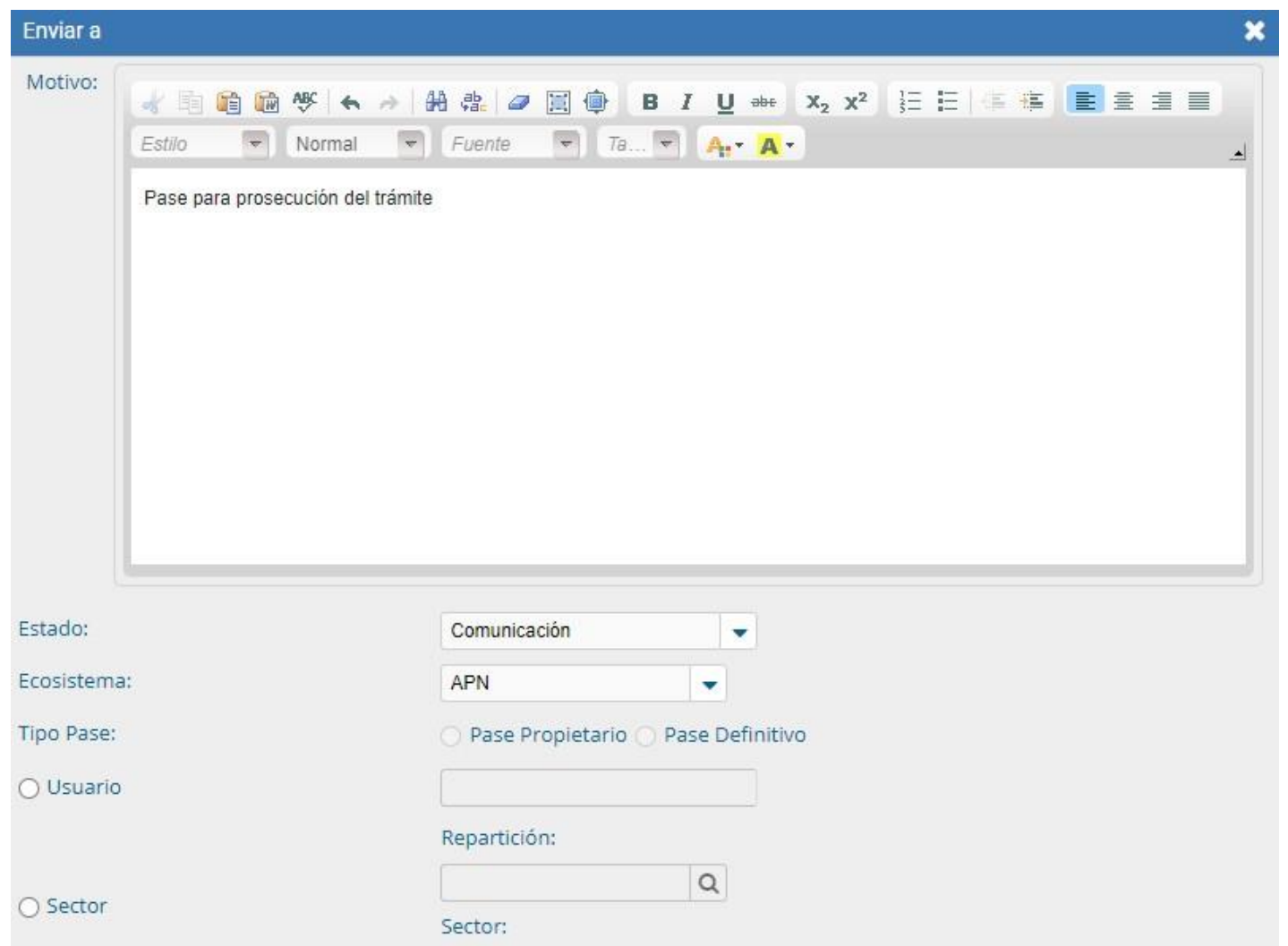

**Paso 6:** Realizar el pase del EX al usuario, enlace de la jurisdicción/ ministerio.

**Importante:** previo a realizar el pase, cambiar el estado del EX de "Iniciación" a "Tramitación".

## **GUÍA RÁPIDA PARA TRAMITAR LA SOLICITUD**

## Tareas del Enlace

- **7.** Revisar la solicitud y define si le tiene que dar intervención a una o más reparticiones.
- **8.** Si tiene que darle intervención a un usuario o a una repartición, hace click en el botón: **"Realizar Pase"**.
- Si tiene que darle intervención a más de una repartición o más de un usuario hacer click en el botón: **"Realizar Pase Paralelo"**.

## **TRAMITACIÓN EN PARALELO**

### **ESQUEMA CONCEPTUAL**

**Secuencial**

Buzón A  $\longrightarrow$  Buzón B

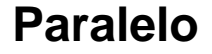

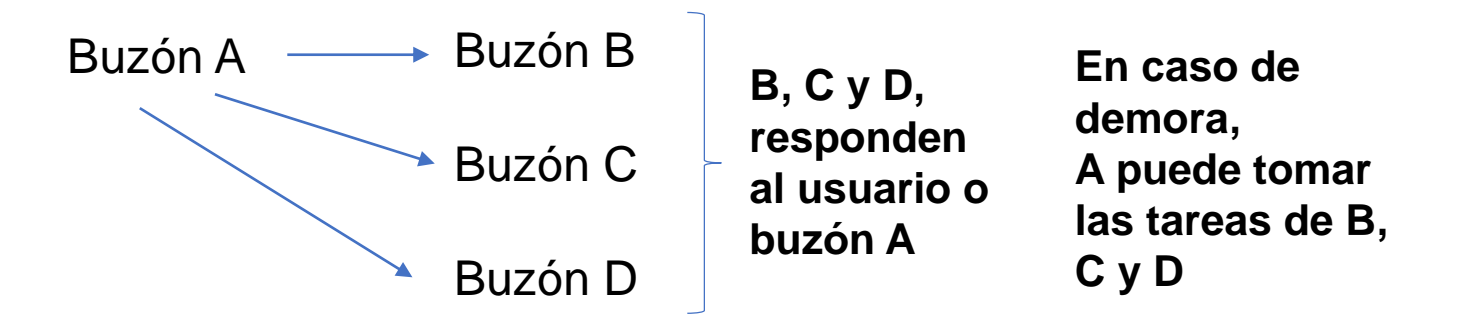

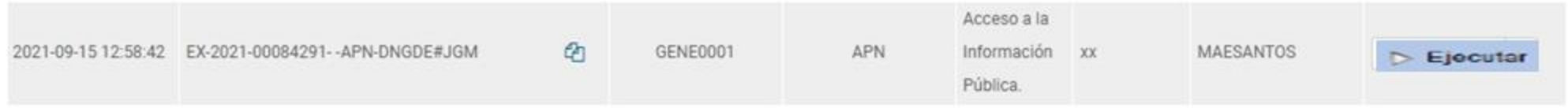

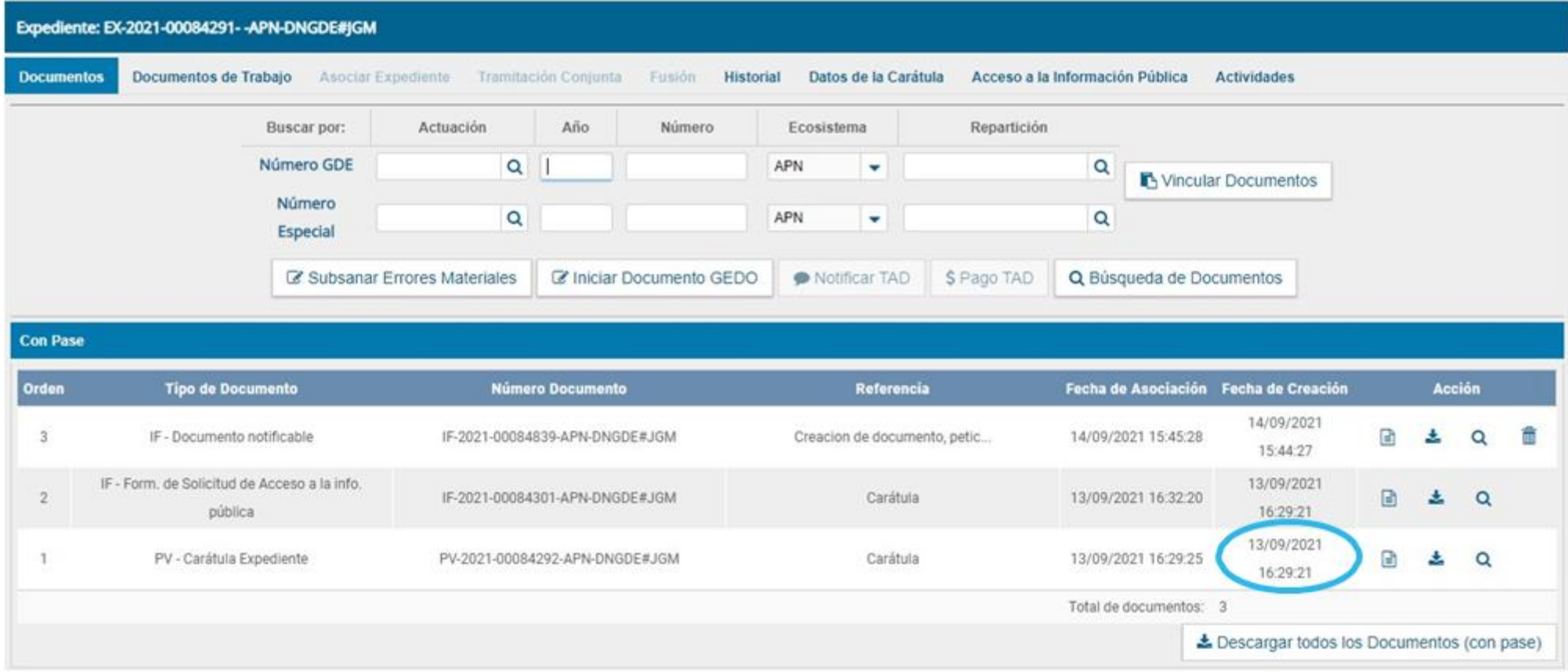

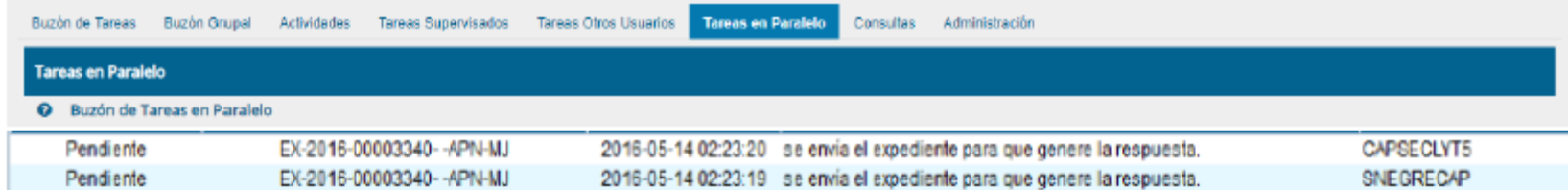

**Contract Contract** 

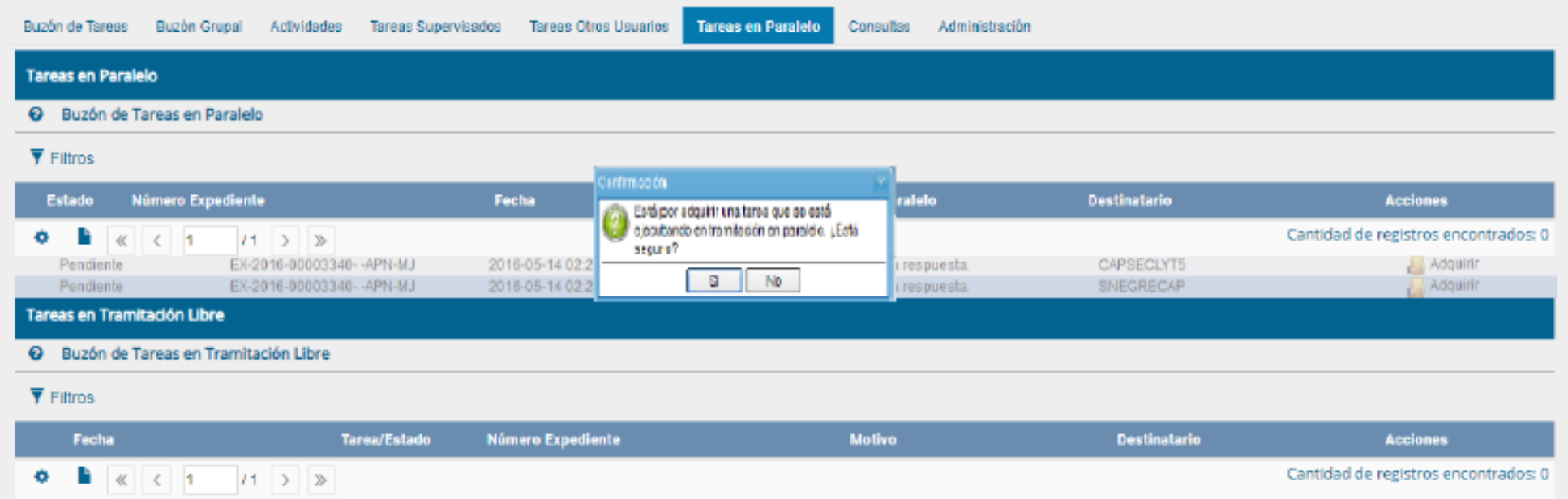

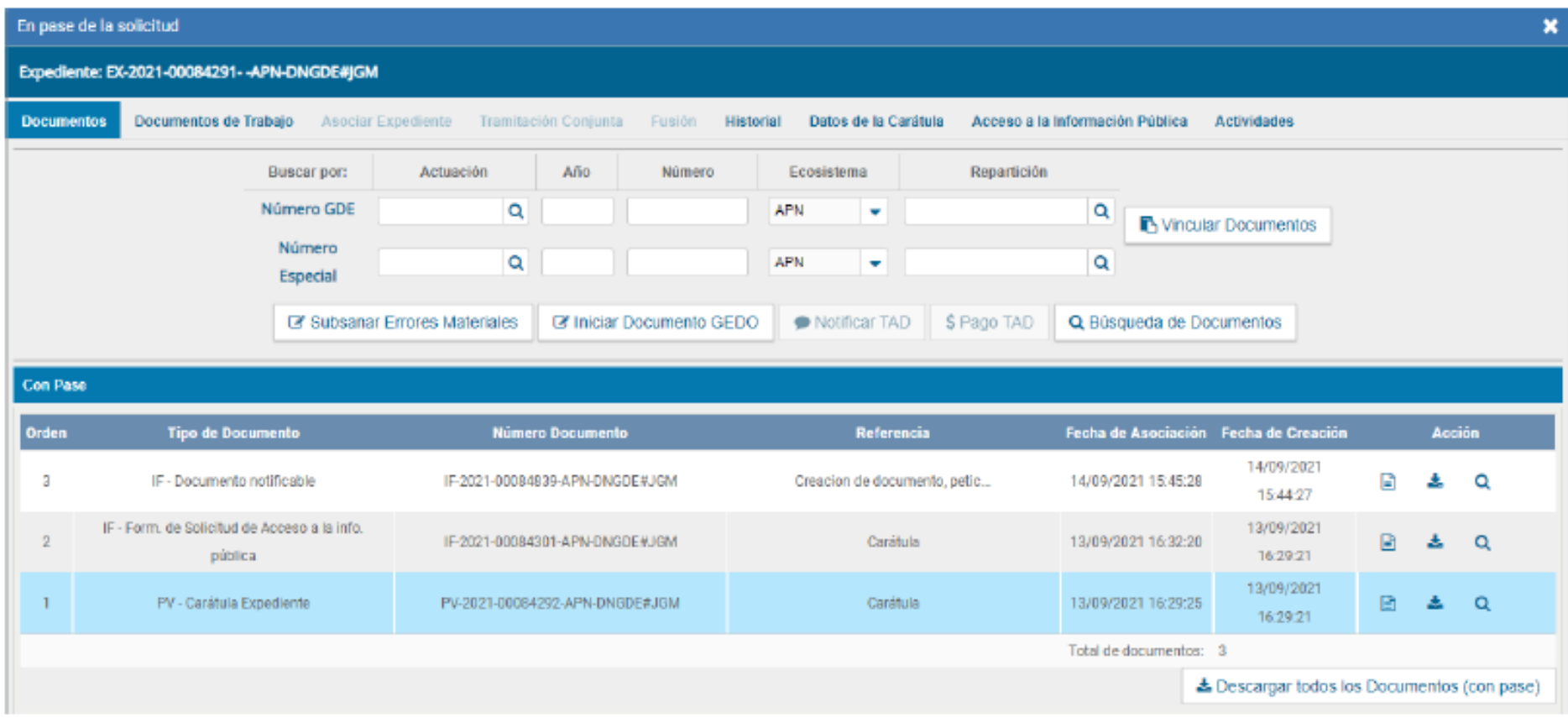

## **GUÍA RÁPIDA PARA TRAMITAR LA SOLICITUD**

### **REPARTICIÓN QUE GENERA LA RESPUESTA**

**9.** Generar la respuesta haciendo uso del documento "Informe" (IF) o "Informe Gráfico" (IFGRA), según el formato de la respuesta.

**10.** Vincular la repuesta al Expediente.

**11.** Devolver el EX al Enlace (Realizar pase)

**Nota:** si se deniega el acceso a la información, confeccionar el Acto Administrativo haciendo uso de los documentos Disposición (DI) o Resolución (RS) según el caso. Vincular el Acto Administrativo al Expediente.

## **NOTIFICACIÓN DE LA RESPUESTA**

- **12.** Notificar la respuesta. Vincular la constancia de notificación haciendo uso del Documento NOTIF
- **13.** Cambiar el estado del Expediente a Guarda Temporal.

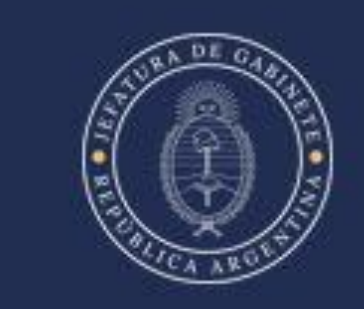